**Beno** 

# Projecteur numérique Manuel d'utilisation

# <span id="page-1-0"></span>**Informations de garantie et de copyright**

### Garantie limitée

BenQ garantit ce produit contre tout défaut de matériel et de fabrication, dans des conditions normales d'utilisation et de stockage.

Toute réclamation au titre de la garantie nécessite la présentation d'une preuve de la date d'achat. Si le produit devait s'avérer défectueux pendant la période de garantie, l'obligation de BenQ et votre recours se limitent au remplacement des pièces défectueuses, assorti de la main-d'œuvre nécessaire. Pour bénéficier des services de garantie, il convient d'informer immédiatement le revendeur auprès duquel vous avez acheté le produit défectueux.

Important : La garantie susmentionnée est considérée caduque dès lors que l'utilisateur se sert du produit sans se conformer aux instructions écrites fournies par BenQ. L'humidité ambiante doit se situer entre 10% et 90%, la température doit être comprise entre 0°C et 35°C, l'altitude doit être inférieure à 4920 pieds et il faut éviter de faire fonctionner le projecteur dans un environnement poussiéreux. Cette garantie vous confère des droits spécifiques, auxquels peuvent s'ajouter d'autres droits qui varient d'un pays à l'autre.

Pour plus d'informations, visitez le site Web www.BenQ.com.

### Copyright

Copyright © 2019 BenQ Corporation. Tous droits réservés. Aucune partie du présent document ne peut être reproduite, transmise, transcrite, stockée dans un système d'archivage et traduite dans une langue ou dans un langage informatique, sous quelque forme ou par quelque moyen que ce soit (électronique, mécanique, magnétique, optique, chimique, manuel ou autre), sans l'autorisation écrite préalable de BenQ Corporation.

#### Clause de non-responsabilité

BenQ Corporation exclut toute garantie, expresse ou implicite, quant au contenu du présent document, notamment en termes de qualité et d'adéquation à un usage particulier. Par ailleurs BenQ Corporation se réserve le droit de réviser le présent document et d'y apporter des modifications à tout moment sans notification préalable.

\*DLP, Digital Micromirror Device et DMD sont des marques commerciales de Texas Instruments. Toutes les autres marques sont la propriété de leurs détenteurs respectifs.

#### **Brevets**

Veuillez aller à http://patmarking.benq.com/ pour les détails sur la couverture des brevets des projecteurs BenQ.

# Table des matières

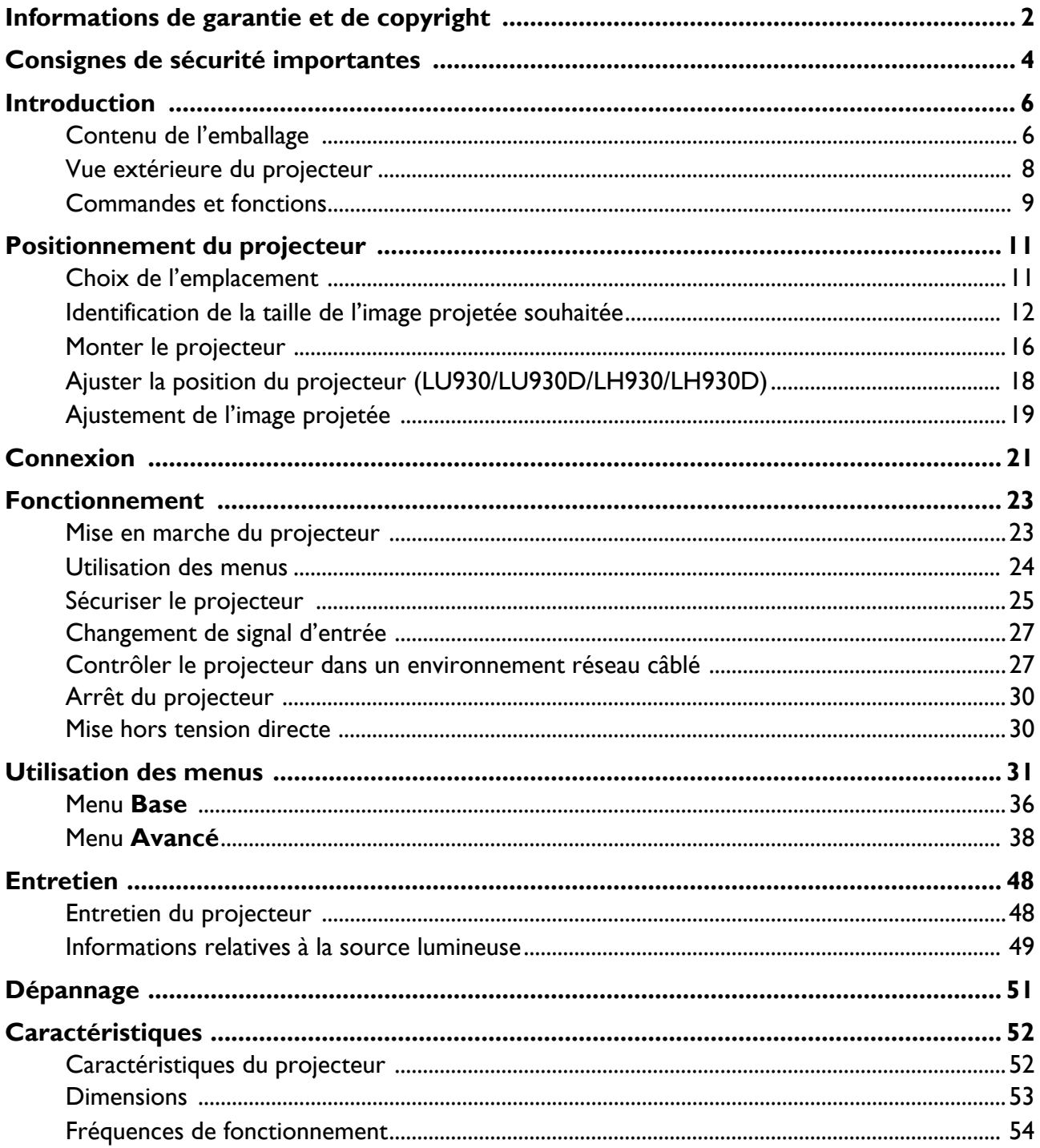

# <span id="page-3-0"></span>**Consignes de sécurité importantes**

Votre projecteur a été conçu et testé conformément aux normes de sécurité les plus récentes en matière d'équipements informatiques. Cependant, pour assurer une utilisation sans danger, il est important de suivre les instructions de le manuel d'utilisation / guide d'installation ainsi que celles apposées sur le produit.

- 1. **Veuillez lire le manuel d'utilisation / guide d'installation avant d'utiliser l'appareil pour la première fois.** Conservez-le pour toute consultation ultérieure.
- 2. **Ne regardez pas directement l'objectif de projection lorsque l'appareil est en cours d'utilisation.** L'intensité du faisceau lumineux pourrait entraîner des lésions oculaires.
- 3. **Confiez les opérations d'entretien et de réparation à un technicien qualifié.**
- 4. **N'oubliez pas d'ouvrir l'obturateur (le cas échéant) ni de retirer le couvercle de l'objectif (le cas échéant) lorsque la source lumineuse du projecteur est allumée.**
- 5. La source lumineuse atteint une température très élevée lorsque l'appareil est en cours d'utilisation.
- 6. Dans certains pays, la tension d'alimentation n'est PAS stable. Ce projecteur est conçu pour fonctionner en toute sécurité à une tension située entre 100 et 240 volts CA. Cependant, une panne n'est pas exclue en cas de hausse ou de baisse de tension de l'ordre de ±10 volts. **Dans les zones où l'alimentation secteur peut fluctuer ou s'interrompre, il est conseillé de relier votre projecteur à un stabilisateur de puissance, un dispositif de protection contre les surtensions ou un onduleur (UPS).**
- 7. Évitez de placer des objets devant l'objectif de projection lorsque le projecteur est en cours d'utilisation car ils risqueraient de se déformer en raison de la chaleur ou de provoquer un incendie. Pour éteindre temporairement la source lumineuse, utilisez la fonction vide.
- 8. N'utilisez pas les sources lumineuses au-delà de leur durée de vie nominale.
- 9. Ne posez pas cet appareil sur un chariot, un support ou une table instable. Il risquerait de tomber et d'être sérieusement endommagé.
- 10. N'essayez en aucun cas de démonter ce projecteur. Un courant de haute tension circule à l'intérieur de votre appareil. Tout contact avec certaines pièces peut présenter un danger de mort.

Vous ne devez en aucun cas démonter ou retirer quelque autre protection que ce soit. Ne confiez les opérations d'entretien et de réparation qu'à un technicien qualifié.

- 11. N'obstruez pas les orifices de ventilation.
	- Ne placez pas le projecteur sur une couverture, de la literie ou toute autre surface souple.
	- Ne recouvrez pas le projecteur avec un chiffon ni aucun autre élément.
	- Ne placez pas de produits inflammables à proximité du projecteur.

Une importante obstruction des orifices de ventilation peut entraîner une surchauffe du projecteur qui risque alors de prendre feu.

- 12. Ne posez pas le projecteur sur le flanc. Il risque de basculer et de blesser quelqu'un ou encore de subir de sérieux dommages.
- 13. Ne vous appuyez pas sur le projecteur et ne placez aucun objet dessus. Une charge trop élevée risque non seulement d'endommager le projecteur, mais également d'être à l'origine d'accidents et de blessures corporelles.
- 14. De l'air chaud et une odeur particulière peuvent s'échapper de la grille de ventilation lorsque le projecteur est sous tension. Il s'agit d'un phénomène normal et non d'une défaillance.
- 15. Ne placez pas de liquides sur le projecteur, ni à proximité. Tout déversement pourrait être à l'origine d'une panne. Si le projecteur devait être mouillé, débranchez-le de la prise secteur et contactez BenQ pour une réparation.
- 16. Cet appareil doit être mis à la terre.
- 17. Évitez de placer le projecteur dans l'un des environnements ci-dessous.
	- Espace réduit ou peu ventilé. l'appareil doit être placé à une distance minimale de 50 cm des murs et l'air doit pouvoir circuler librement autour du projecteur.
	- Emplacements soumis à des températures trop élevées, par exemple dans une voiture aux vitres fermées.
	- Emplacements soumis à un taux d'humidité excessif, poussiéreux ou enfumés risquant de détériorer les composants optiques, de réduire la durée de vie de l'appareil ou d'assombrir l'image.
	- Emplacements situés à proximité d'une alarme incendie.
	- Emplacements dont la température ambiante dépasse 40°C / 104°F.
	- Emplacements où l'altitude excède 3000 mètres (10000 pieds).
- 18. Pour éviter d'endommager les puces DLP, ne dirigez pas un faisceau laser de forte puissance dans l'objectif de projection.

### Groupe de risque 2

- 1. Selon la classification de la sécurité photobiologique des sources lumineuse et systèmes de sources lumineuse, ce produit est du Groupe de risque 2, CEI 62471-5:2015.
- 2. Rayonnement optique éventuellement dangereux émis par ce produit.
- 3. Ne regardez pas la source lumineuse en fonction. Cela pourrait blesser vos yeux.
- 4. Comme pour toute source lumineuse, ne regardez pas directement le rayon lumineux.

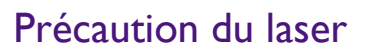

Ce produit appartient aux produits laser de CLASSE 1 et est conforme à CEI 60825-1:2014.

RAYONNEMENT LASER, NE PAS REGARDER LE RAYON, PRODUIT LASER DE CLASSE 1.

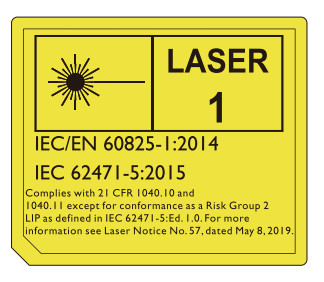

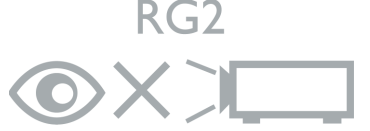

L'unité de source lumineuse du projecteur utilise un laser.

La mise en garde sur le laser ci-dessus est située sur le fond de cet appareil.

Attention : l'utilisation de contrôles ou d'ajustements ou l'exécution de procédures autres que celles spécifiées dans le présent document peuvent entraîner une exposition dangereuse aux rayonnements.

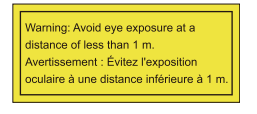

- Il est avisé de surveiller les enfants et de ne jamais leur permettre de regarder le faisceau du projecteur à n'importe quelle distance du projecteur.
- Il est avisé de faire preuve de prudence lorsque vous utilisez la télécommande pour démarrer le projecteur face à l'objectif de projection.
- L'utilisateur est avisé d'éviter d'utiliser des aides optiques telles que des jumelles ou des télescopes à l'intérieur du faisceau.

# <span id="page-5-0"></span>**Introduction**

# <span id="page-5-1"></span>**Contenu de l'emballage**

Déballez le colis avec précaution et vérifiez qu'il contient tous les éléments mentionnés ci-dessous. Si l'un de ces éléments fait défaut, contactez votre revendeur.

#### Accessoires fournis

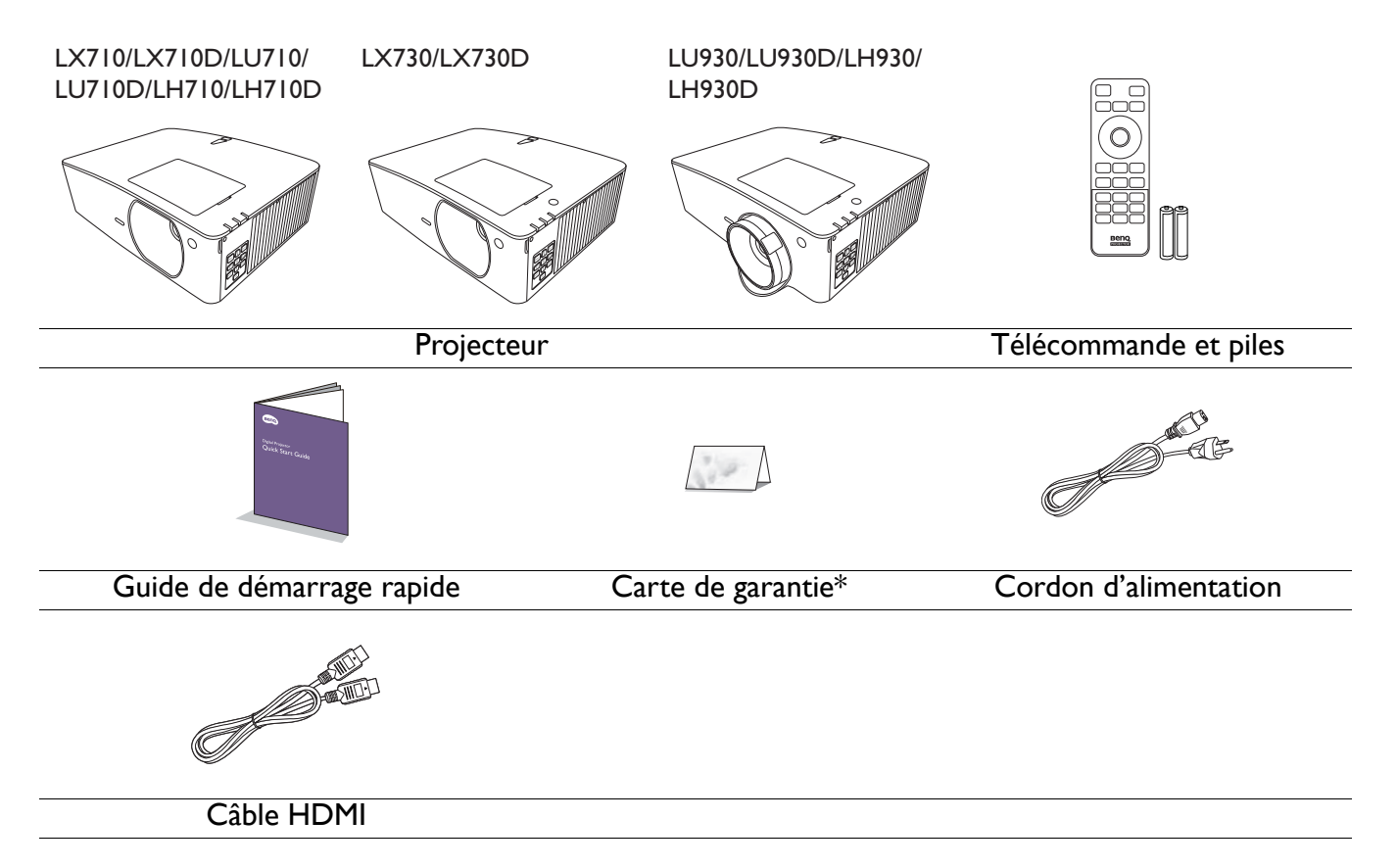

- Les accessoires fournis dépendent de votre région et peuvent présenter des différences par rapport aux accessoires illustrés.
	- \*La carte de garantie n'est fournie que dans certaines régions. Veuillez contacter votre revendeur pour des informations détaillées.

#### Accessoires disponibles en option

1. Lunettes 3D

- 3. Dongles sans fil (QCast Mirror)
- 2. InstaShow™ (WDC10/WDC20)

#### Remplacement des piles de la télécommande

- 1. Appuyez et faites glisser le couvercle des piles comme illustré.
- 2. Retirez les anciennes piles (si applicable) et installez deux piles AAA/LR03. Assurez-vous que les extrémités positives et négatives sont correctement positionnées, comme illustré.

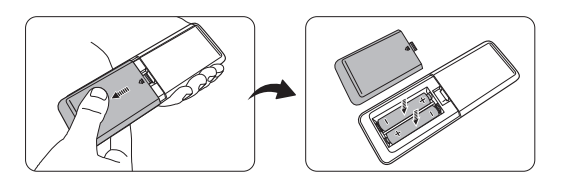

3. Faites glisser le couvercle des piles en place (vous devez entendre un déclic).

• N'exposez pas la télécommande et les piles à des environnements où les températures sont élevées et où le taux d'humidité est excessif, comme une cuisine, une salle de bain, un sauna, une véranda ou une voiture fermée.

- Remplacez toujours la pile par une pile du même type ou de type équivalent recommandé par le fabricant.
- Éliminez les piles usagées conformément aux instructions du fabricant et aux réglementations environnementales en vigueur dans votre région.
- Ne jetez jamais de piles dans le feu. Il existe un danger d'explosion.
- Si les piles sont épuisées ou si vous n'utilisez pas la télécommande pendant une période prolongée, retirez les piles pour éviter tout risque de dommage dû à une fuite éventuelle.

# <span id="page-7-0"></span>**Vue extérieure du projecteur**

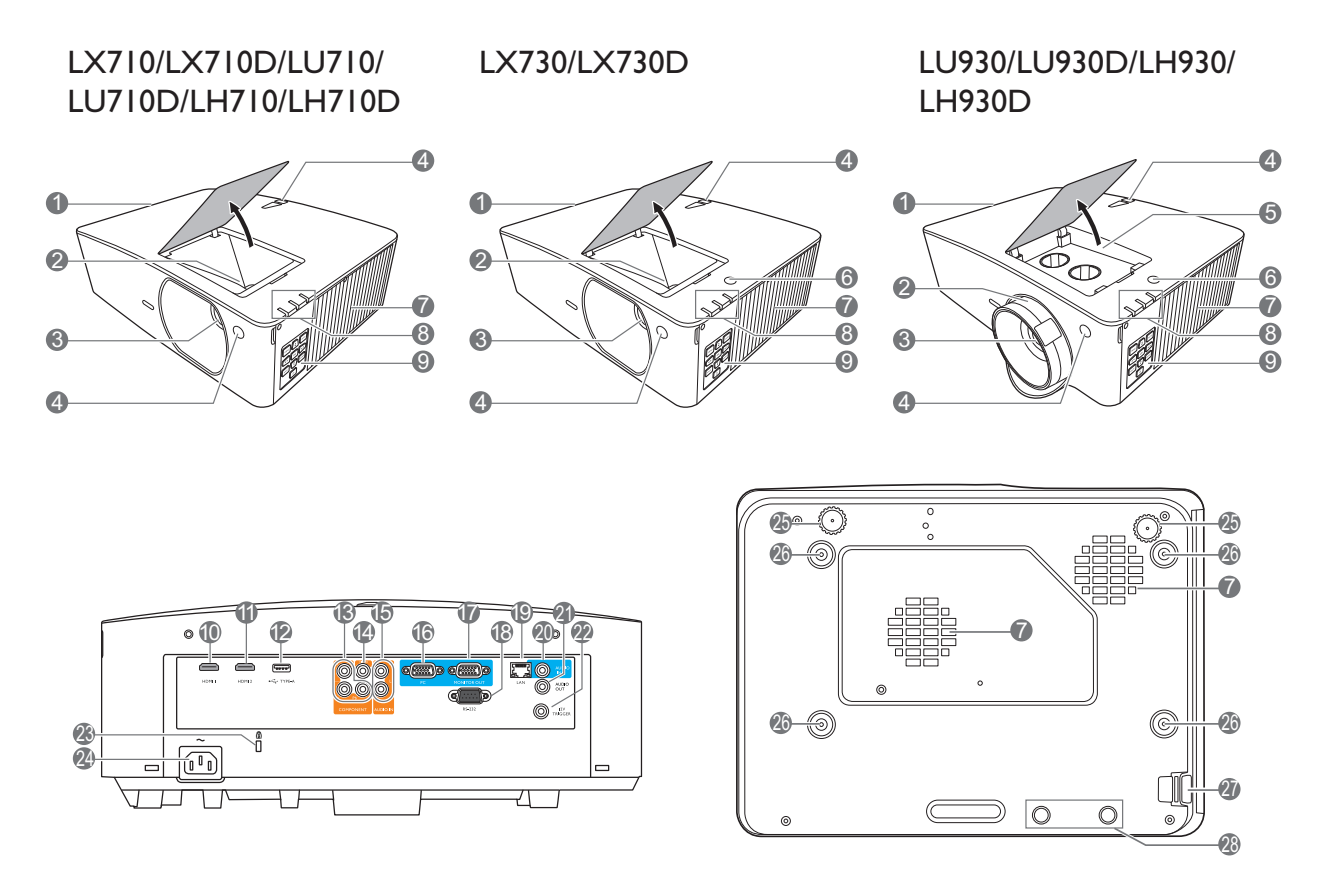

- 1. Système de ventilation (sortie d'air)
- 2. Molette de mise au point et de zoom
- 3. Objectif de projection
- 4. Capteur à infrarouge
- 5. Boutons d'ajustement du décalage de l'objectif (GAUCHE/DROITE, HAUT/BAS)
- 6. Capteur de lumière ambiante (ALS)
- 7. Système de ventilation (entrée d'air)
- 8. **POWER (Voyant de l'alimentation)**/**TEMP (Voyant d'avertissement de surchauffe)**/**LIGHT (Voyant de la lumière)** (Voir « Voyants [» à la page 50.](#page-49-0))
- 9. Tableau de commande externe (Voir « [Commandes et fonctions](#page-8-0) » à la page [9.](#page-8-0))
- 10. Port d'entrée HDMI 1
- 11. Port d'entrée HDMI 2
- 12. Port USB de type A (alimentation 5 V/1,5 A pour WDC10/QCast Mirror)

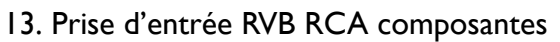

- 14. Prise d'entrée vidéo
- 15. Prises d'entrée audio (G/D)
- 16. Prise d'entrée de signal RVB (PC)
- 17. Prise de sortie signal RVB (PC)
- 18. Port de commande RS-232
- 19. Prise d'entrée réseau RJ-45
- 20. Prise d'entrée audio
- 21. Prise de sortie audio
- 22. Déclencheur 12 V
- <span id="page-7-1"></span>23. Prise pour verrou de sûreté
- 24. Prise d'alimentation secteur
- 25. Pieds de réglage
- 26. Trous de montage au mur
- 27. Barre de sécurité
- 28. Trous InstaShow

\*L'alimentation de WDC20 doit provenir d'une alimentation externe.

# <span id="page-8-0"></span>**Commandes et fonctions**

### <span id="page-8-1"></span>Projecteur et télécommande

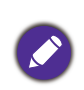

Tous les appuis de touches décrits dans ce document sont disponibles sur la télécommande ou du projecteur.

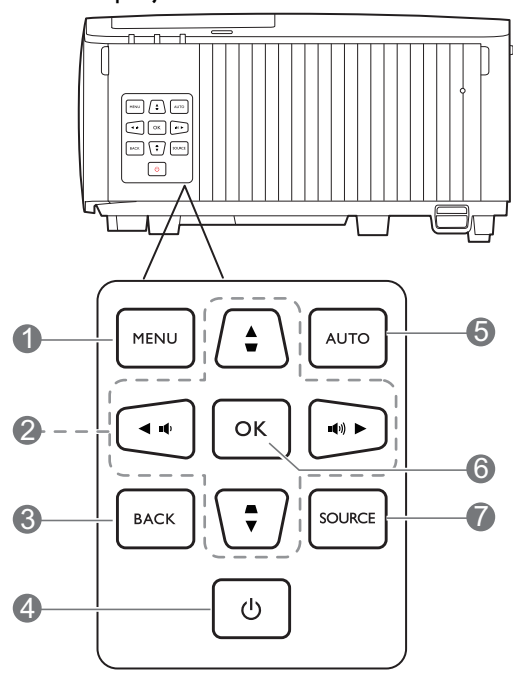

#### 1. **MENU**

Active le menu à l'écran (OSD).

2. Touches de direction  $(\blacktriangle, \blacktriangledown, \blacktriangle, \blacktriangleright)$ 

Lorsque le menu à l'écran (OSD) est activé, ces touches servent de flèches pour sélectionner les différentes options et effectuer les réglages nécessaires.

Touches Trapèze  $(\blacksquare, \blacksquare)$ 

Affiche la page de correction trapézoïdale.

Touches de volume  $\mathbf{I}(\cdot)$   $\mathbf{I}(\cdot)$ 

Diminue ou augmente le volume du projecteur.

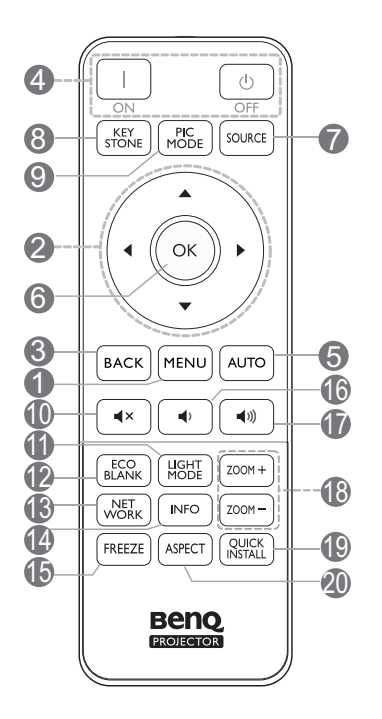

#### 3. **BACK**

Retourne au menu OSD précédent, quitte et enregistre les paramètres de menu.

### 4. **CD** ALIMENTATION

Bascule le projecteur entre les modes veille et activé.

#### **ON**/ **Off**

Bascule le projecteur entre les modes veille et activé.

#### 5. **AUTO**

Détermine automatiquement le meilleur paramétrage pour l'image projetée quand un signal PC (RVB analogique) est sélectionné.

#### 6. **OK**

Confirme l'élément sélectionné dans le menu à l'écran (OSD).

#### 7. **SOURCE**

Affiche la barre de sélection de la source.

#### 8. **KEYSTONE**

Affiche la page de correction trapézoïdale.

#### 9. **PIC MODE**

Sélectionne un mode de configuration de l'image disponible.

#### $10.$   $\triangleleft$   $\times$

Permet de basculer le son du projecteur entre désactivé et activé.

#### 11. **LIGHT MODE**

Sélectionne un mode de lumière disponible.

#### 12. **ECO BLANK**

Permet de masquer l'image à l'écran.

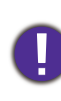

Évitez de placer des objets devant l'objectif de projection lorsque le projecteur est en cours d'utilisation car ils risqueraient de se déformer en raison de la chaleur ou de provoquer un incendie.

#### 13. **NETWORK**

Affiche le menu des réglages du réseau.

#### 14. **INFO**

Affiche les informations du projecteur.

#### 15. **FREEZE**

Fige l'image projetée.

#### 16.

Diminue le volume du projecteur.

#### $17.$   $(4)$

Augmente le volume du projecteur.

#### 18. **ZOOM+**/**ZOOM-**

Agrandit ou réduit la taille de l'image projetée.

#### 19. **QUICK INSTALL**

Sélectionne rapidement plusieurs fonctions pour ajuster l'image projetée et affiche le motif de test.

#### 20. **ASPECT**

Sélectionne le format d'affichage.

### Portée efficace de la télécommande

La télécommande doit être maintenue à un angle perpendiculaire de 30 degrés par rapport au(x) capteur(s) infrarouge du projecteur pour un fonctionnement optimal. La distance entre la télécommande et les capteurs ne doit pas dépasser 8 mètres (~ 26 pieds).

Assurez-vous qu'aucun obstacle susceptible de bloquer le rayon infrarouge n'est interposé entre la télécommande et le(s) capteur(s) infrarouge du projecteur.

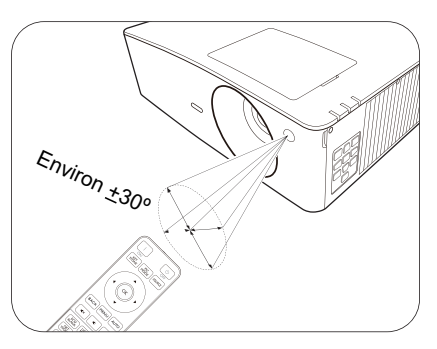

• Projection frontale • Projection supérieure

![](_page_9_Picture_38.jpeg)

# <span id="page-10-0"></span>**Positionnement du projecteur**

# <span id="page-10-1"></span>**Choix de l'emplacement**

Avant de choisir un emplacement d'installation de votre projecteur, prenez les facteurs suivants en considération :

- Taille et position de votre écran
- Emplacement de la prise électrique
- Disposition et la distance entre le projecteur et les autres appareils

Vous pouvez installer le projecteur des manières suivantes.

#### 1. **Sol avant**

Sélectionnez ce positionnement lorsque le projecteur est placé sur la table devant l'écran. Il s'agit du positionnement le plus courant lorsqu'une installation rapide et une bonne portabilité sont souhaitées.

#### 2. **Sol arrière**

Sélectionnez ce positionnement lorsque le projecteur est placé sur la table derrière l'écran. Cette configuration nécessite un écran de rétroprojection spécial.

![](_page_10_Picture_11.jpeg)

#### 3. **Plafond avant**

Sélectionnez ce positionnement lorsque le projecteur est fixé au plafond, à l'envers devant l'écran. Procurez-vous le kit de montage au plafond BenQ chez votre revendeur afin de fixer votre projecteur au plafond.

#### 4. **Plafond arr.**

Sélectionnez ce positionnement lorsque le projecteur est fixé au plafond, à l'envers derrière l'écran. Cette configuration nécessite un écran de rétroprojection spécial ainsi que le kit de montage au plafond BenQ.

![](_page_10_Picture_17.jpeg)

![](_page_10_Picture_18.jpeg)

Après avoir allumé le projecteur, allez au **Menu Avancé - Paramètres** > **Installation du projecteur > Installation du projecteur** et appuyez </>
> </> **pour sélectionner un réglage.** Vous pouvez également utiliser **QUICK INSTALL** sur la télécommande pour accéder à ce menu.

## <span id="page-11-0"></span>**Identification de la taille de l'image projetée souhaitée**

La distance entre la lentille du projecteur et l'écran, le réglage du zoom (si disponible) et le format vidéo ont chacune une incidence sur la taille de l'image projetée.

### Dimensions de projection

### LX710/LX710D/LX730/LX730D

<span id="page-11-1"></span>![](_page_11_Figure_4.jpeg)

• Le format de l'écran est 4:3 et l'image projetée est au format 4:3

![](_page_11_Picture_179.jpeg)

Par exemple, si vous utilisez un écran de 120 pouces, la distance de projection recommandée est de 4243 mm.

Si la distance mesurée est de 6000 mm, la valeur la plus proche dans la colonne « [Distance de](#page-11-1)  [projection \(mm\)](#page-11-1) » est 6005 mm. Cette ligne indique qu'un écran de 150 pouces (environ 3,8 m) est requis.

<span id="page-12-0"></span>![](_page_12_Picture_172.jpeg)

Par exemple, si vous utilisez un écran de 120 pouces, la distance de projection recommandée est de 4462 mm.

Si la distance mesurée est de 5000 mm, la valeur la plus proche dans la colonne « [Distance de](#page-12-0)  [projection \(mm\)](#page-12-0) » est 4834 mm. Cette ligne indique qu'un écran de 130 pouces (environ 3,3 m) est requis.

• Pour optimiser votre qualité de projection, nous suggérons de faire la projection dans la zone non grise.

• Toutes les mesures sont approximatives et peuvent varier des tailles réelles.

Si vous avez l'intention d'installer le projecteur de façon permanente, BenQ vous recommande de tester physiquement la taille et la distance de projection à l'emplacement précis d'installation du projecteur avant de l'installer de façon permanente, afin de prendre en compte les caractéristiques optiques de ce projecteur. Cela vous aidera à déterminer la position de montage exacte la mieux adaptée à l'emplacement de votre installation.

### LU710/LU710D/LU930/LU930D

![](_page_12_Figure_7.jpeg)

<span id="page-13-0"></span>![](_page_13_Picture_235.jpeg)

• Le format de l'écran est 16:10 et l'image projetée est dans un format 16:10

Par exemple, si vous utilisez un écran de 120 pouces, la distance de projection recommandée est de 3347 mm.

Si la distance mesurée est de 4000 mm, la valeur la plus proche dans la colonne « [Distance de](#page-13-0)  [projection \(mm\)](#page-13-0) » est 3905 mm. Cette ligne indique qu'un écran de 140 pouces (environ 3,6 m) est requis.

<span id="page-13-1"></span>![](_page_13_Picture_236.jpeg)

Par exemple, si vous utilisez un écran de 120 pouces, la distance de projection recommandée est de 4575 mm.

Si la distance mesurée est de 4000 mm, la valeur la plus proche dans la colonne « [Distance de](#page-13-1)  [projection \(mm\)](#page-13-1) » est 3812 mm. Cette ligne indique qu'un écran de 100 pouces (environ 2,8 m) est requis.

- Pour optimiser votre qualité de projection, nous suggérons de faire la projection dans la zone non grise.
	- Toutes les mesures sont approximatives et peuvent varier des tailles réelles. Si vous avez l'intention d'installer le projecteur de façon permanente, BenQ vous recommande de tester physiquement la taille et la distance de projection à l'emplacement précis d'installation du projecteur avant de l'installer de façon permanente, afin de prendre en compte les caractéristiques optiques de ce projecteur. Cela vous aidera à déterminer la position de montage exacte la mieux adaptée à l'emplacement de votre installation.

#### LH710/LH710D/LH930/LH930D

<span id="page-14-0"></span>![](_page_14_Figure_4.jpeg)

#### • Le format de l'écran est 16:9 et l'image projetée est au format 16:9

![](_page_14_Picture_189.jpeg)

Par exemple, si vous utilisez un écran de 120 pouces, la distance de projection recommandée est de 3440 mm.

Si la distance mesurée est de 4000 mm, la valeur la plus proche dans la colonne « [Distance de](#page-14-0)  [projection \(mm\)](#page-14-0) » est 4014 mm. Cette ligne indique qu'un écran de 140 pouces (environ 3,6 m) est requis.

<span id="page-15-1"></span>![](_page_15_Picture_245.jpeg)

Par exemple, si vous utilisez un écran de 120 pouces, la distance de projection recommandée est de 4702 mm.

Si la distance mesurée est de 4000 mm, la valeur la plus proche dans la colonne « [Distance de](#page-15-1)  [projection \(mm\)](#page-15-1) » est 3918 mm. Cette ligne indique qu'un écran de 100 pouces (environ 2,5 m) est requis.

- Pour optimiser votre qualité de projection, nous suggérons de faire la projection dans la zone non grise.
- Toutes les mesures sont approximatives et peuvent varier des tailles réelles. Si vous avez l'intention d'installer le projecteur de façon permanente, BenQ vous recommande de tester physiquement la taille et la distance de projection à l'emplacement précis d'installation du projecteur avant de l'installer de façon permanente, afin de prendre en compte les caractéristiques optiques de ce projecteur. Cela vous aidera à déterminer la position de montage exacte la mieux adaptée à l'emplacement de votre installation.

# <span id="page-15-0"></span>**Monter le projecteur**

Si vous avez l'intention de fixer votre projecteur, nous vous recommandons fortement d'utiliser le kit de montage spécialement conçu pour le projecteur BenQ, et de vous assurer qu'il est correctement installé.

Si vous utilisez un kit de montage d'une autre marque que BenQ, il existe un risque de sécurité lié à l'éventuelle chute du projecteur due à un mauvais attachement, lui-même imputable à des vis de diamètre ou de longueur inadaptés.

### Avant de monter le projecteur

- Achetez un kit de montage du projecteur BenQ à l'endroit où vous avez acheté votre projecteur BenQ.
- BenQ recommande d'acheter également un câble de sécurité compatible avec un verrou Kensington et de l'attacher à la fois à la prise pour verrou de sûreté du projecteur et à la base du support de montage. Cela contribuerait à retenir le projecteur au cas où son attachement au support de montage venait à se desserrer.
- Demandez à votre revendeur d'installer le projecteur pour vous. Installer le projecteur par vous-même peut le faire tomber et causer des blessures.
- Suivez les procédures nécessaires pour empêcher le projecteur de tomber, par exemple lors d'un séisme.
- La garantie ne couvre pas les dommages causés par le montage du projecteur avec un kit de montage de projecteur d'une autre marque que BenQ.
- Prenez en compte la température ambiante où le projecteur est monté au plafond/mur. Si un radiateur est utilisé, la température autour du plafond peut être plus élevée que prévue.
- Lisez le manuel d'utilisation du kit de montage pour la gamme de couple. Serrez avec un couple dépassant les limites recommandées peut causer des dommages au projecteur et ensuite le faire tomber.
- Assurez-vous que la prise secteur est à une hauteur accessible pour que vous puissiez facilement arrêter le projecteur.

### Diagramme de configuration de montage au plafond/mur

![](_page_16_Picture_6.jpeg)

Montage au plafond BenQ CMG3 (5J.JAM10.001) Vis de montage au plafond : M4  $(L \max. = 25 \text{ mm}; L \min. = 20 \text{ mm})$ 

Unité : mm

![](_page_16_Figure_9.jpeg)

![](_page_16_Figure_10.jpeg)

![](_page_16_Figure_11.jpeg)

# <span id="page-17-0"></span>**Ajuster la position du projecteur (LU930/LU930D/LH930/LH930D)**

### Décalage de l'objectif de projection

La commande de décalage de l'objectif permet la flexibilité d'installation de votre projecteur. Il permet au projecteur d'être placé de manière excentrée par rapport au centre de l'écran.

Le décalage de l'objectif est exprimé en pourcentage de la hauteur ou de la largeur de l'image projetée. Vous pouvez tourner les boutons sur le projecteur pour déplacer l'objectif de projection dans n'importe quelle direction dans la plage permise selon la position désirée de l'image.

![](_page_17_Figure_4.jpeg)

H : Largeur de l'image projeté

Pour atteindre la position de projection la plus haute ou la plus basse :

- 1. Tournez  $\Box$  (haut/bas).
- 2. Lorsque vous sentez que la limite est atteinte, tournez (gauche/droite) à gauche ou à

droite et tournez  $\Box$  à nouveau.

![](_page_17_Picture_10.jpeg)

- 3. Répétez l'étape ci-dessus jusqu'à ce que vous trouviez la position qui vous convient.
	- Si vous entendez un « clic » pendant l'ajustement, cela signifie que le bouton a dépassé sa limite d'ajustement. Arrêtez d'ajuster pour éviter tout dommage imprévu et tournez le bouton dans le sens opposé, au moins un pas avant le clic.
	- Si vous ne pouvez pas le ramener, appuyez et tournez le bouton en même temps.

# <span id="page-18-0"></span>**Ajustement de l'image projetée**

### Ajustement de l'angle de projection

Si le projecteur ne se trouve pas sur une surface plane ou si l'écran et le projecteur ne sont pas perpendiculaires, l'image projetée présente une distorsion trapézoïdale. Vous pouvez vissez les pieds de réglage pour ajuster l'angle horizontal.

Pour rentrer les pieds de réglage, vissez les pieds de réglage dans la direction inverse.

![](_page_18_Picture_4.jpeg)

Ne regardez pas directement l'objectif du projecteur lorsque la source lumineuse est allumée. La lumière de la source lumineuse peut provoquer des dommages oculaires.

### Réglage fin de la taille et de la netteté de l'image

Réglez la taille de l'image projetée à l'aide de la molette de zoom.

![](_page_18_Figure_8.jpeg)

Réglez la netteté de l'image à l'aide de la molette de mise au point.

![](_page_18_Figure_10.jpeg)

### <span id="page-18-1"></span>Correction trapézoïdale

La distorsion trapézoïdale correspond au fait qu'une image projetée devient un trapèze du fait de l'angle de projection.

Pour corriger la distorsion trapézoïdale, vous pouvez activer la fonction **Trapèze vertical auto** dans le **Menu Avancé - menu Affichage**. Ou vous pouvez la corriger manuellement en suivant ces étapes.

- 1. Suivez une des étapes suivantes pour afficher la page de correction trapézoïdale.
	- Appuyez le bouton  $\triangle$  /  $\triangle$  du projecteur ou de la télécommande.
	- Appuyez le bouton **QUICK INSTALL** de la télécommande. Appuyez ▼ pour choisir **Trapèze 2D** et appuyez OK.
	- Allez au **Menu Avancé Affichage** > **Trapèze 2D** et appuyez **OK**.

![](_page_18_Figure_18.jpeg)

- 2. Ensuite, la page de correction de **Trapèze 2D** s'affiche. Appuyez **nour corriger la distorsion** trapézoïdale en haut de l'image. Appuyez voeur corriger la distorsion trapézoïdale en bas de l'image. Appuyez < pour corriger la distorsion trapézoïdale sur le côté droit de l'image. Appuyez pour corriger la distorsion trapézoïdale sur le côté gauche de l'image.
- 3. Quand la page de correction **Trapèze 2D** s'affiche, vous pouvez également effectuer les réglages suivants :
	- Appuyez **AUTO** pour réinitialiser les valeurs du trapèze.
	- Appuyez  $\triangle$ / $\nabla$  pour désactiver la fonction de trapèze vertical auto.

### <span id="page-19-0"></span>Réglage de Ajuster coin

![](_page_19_Picture_5.jpeg)

Cette fonction n'est pas disponible quand il n'y a pas de signal d'entrée. Si vous souhaitez utiliser cette fonction lorsqu'il n'y a pas de signal d'entrée, activez d'abord **Motif de test**.

Vous pouvez régler manuellement les quatre coins de l'image en définissant les valeurs horizontales et verticales.

- 1. Suivez une des étapes suivantes pour afficher la page de correction Ajuster coin.
	- Appuyez le bouton **QUICK INSTALL** de la télécommande. Appuyez  $\blacktriangledown$  pour choisir Ajuster **coin** et appuyez **OK**.
	- Allez au **Menu Avancé Affichage** > **Ajuster coin** et appuyez **OK**.
- 2. Appuyez **△/▼/◀/▶** pour sélectionner un coin et appuyez **OK**.
- 3. Appuyez  $\triangle/\nabla$  pour régler les valeurs verticales.
- 4. Appuyez  $\blacktriangleleft$   $\blacktriangleright$  pour régler les valeurs horizontales.

![](_page_19_Picture_14.jpeg)

# <span id="page-20-0"></span>**Connexion**

Pour connecter la source d'un signal au projecteur, procédez comme suit :

- 1. Mettez préalablement tous les appareils hors tension.
- 2. Utilisez les câbles de signal appropriés pour chaque source.
- 3. Branchez les câbles correctement.

![](_page_20_Figure_5.jpeg)

- Pour les connexions ci-dessus, certains câbles ne sont pas fournis avec le projecteur (voir « [Contenu de](#page-5-1)  l'emballage [» à la page 6\)](#page-5-1). Vous pouvez vous procurer ces câbles dans les magasins spécialisés en électronique.
- Les illustrations de connexion sont pour référence seulement. Les prises de connexion arrière disponibles sur le projecteur varient selon le modèle de projecteur.
- De nombreux ordinateurs portables n'activent pas automatiquement leur port vidéo externe lorsqu'ils sont connectés à un projecteur. Pour activer ou désactiver l'affichage externe, vous pouvez généralement utiliser la combinaison de touches FN + touche de fonction avec un symbole de moniteur. Appuyez simultanément la touche FN et la touche illustrée. Consultez le manuel de l'utilisateur de votre ordinateur portable pour connaître la combinaison de touches exacte.
- Si l'image vidéo sélectionnée ne s'affiche pas lors de la mise sous tension du projecteur et que la source vidéo sélectionnée est correcte, vérifiez que le périphérique vidéo est sous tension et fonctionne correctement. Vérifiez également que les câbles de signal sont bien connectés.

Il suffit de connecter le projecteur à un appareil source vidéo en utilisant l'une des méthodes de connexion. Chacune fournit une qualité vidéo différente.

![](_page_21_Picture_72.jpeg)

#### Connexion du son

Le projecteur est équipé de haut-parleur(s) mono intégré(s), conçu(s) pour offrir une fonction sonore de base, afin d'accompagner les présentations professionnelles uniquement. Ils ne sont pas conçus ni prévus pour la reproduction sonore stéréo, contrairement à d'autres applications telles que le Home Cinéma. Toute entrée audio stéréo (le cas échéant) est mixée dans une sortie audio mono commune, par l'intermédiaire de(s) haut-parleur(s) du projecteur.

Le(s) haut-parleur(s) intégré(s) sera/seront désactivé(s) quand la prise **AUDIO OUT** est connectée.

- Le projecteur n'est étudié que pour les sons mono mixtes, même si une sortie audio/stéréo est branchée.
- Si l'image vidéo sélectionnée ne s'affiche pas lors de la mise sous tension du projecteur et que la source vidéo sélectionnée est correcte, vérifiez que le périphérique vidéo est sous tension et fonctionne correctement. Vérifiez également que les câbles de signal sont bien connectés.

# <span id="page-22-0"></span>**Fonctionnement**

# <span id="page-22-1"></span>**Mise en marche du projecteur**

- 1. Branchez le cordon d'alimentation. Allumez l'interrupteur de la prise secteur (le cas échéant). Le voyant d'alimentation du projecteur s'allume en orange une fois l'appareil mis sous tension.
- 2. Appuyez le bouton  $\binom{1}{2}$  sur le projecteur ou  $\Box$  sur la télécommande pour démarrer le projecteur. Le voyant d'alimentation clignote en vert, puis reste allumé une fois le projecteur sous tension.

La procédure de démarrage dure environ 30 secondes. Peu après, un logo le démarrage est projeté.

![](_page_22_Picture_6.jpeg)

- 3. Si le projecteur est activé pour la première fois, sélectionnez la langue des menus en suivant les instructions à l'écran.
- 4. Si vous êtes invité à entrer un mot de passe, utilisez les touches de direction pour saisir les 6 chiffres du mot de passe. Voir « [Utiliser la fonction de mot de passe](#page-24-1) » à la [page 25](#page-24-1).
- Language English 繁體中文 Türkce **Hrvatski** Čeština Francais 簡體中文 Română 日本語 Deutsch Português **Norsk** 한국어 ไทย Svenska Polski **Express Nederlands** Magyar suomi Русский
- 5. Allumez tous les appareils connectés.
- 6. Le projecteur recherchera des signaux d'entrée. Le signal d'entrée en cours d'analyse apparaît. Lorsque le projecteur ne détecte pas de signal valide, le message « Aucun signal » reste affiché jusqu'à ce qu'un signal d'entrée soit détecté.

Vous pouvez également appuyer le bouton **SOURCE** pour sélectionner le signal d'entrée à afficher. Voir « [Changement de signal d'entrée](#page-26-0) » à la page 27.

- 
- Veuillez utiliser des accessoires d'origine (p.ex. cordon d'alimentation) pour éviter des dangers potentiels tels que l'électrocution et l'incendie.
- Si le projecteur est encore chaud en raison d'une activité précédente, le ventilateur fonctionnera pendant 90 secondes environ avant que la source lumineuse ne s'allume.
- Les captures de l'assistant de configuration sont à titre indicatif uniquement et peuvent différer de l'apparence réelle.
- Si la fréquence ou la résolution du signal se situe en dehors des limites acceptées par le projecteur, le message « Hors gamme » s'affiche sur un écran vierge. Sélectionnez un signal d'entrée compatible avec la résolution du projecteur ou sélectionnez une valeur inférieure pour le signal d'entrée. Voir « [Fréquences de fonctionnement](#page-53-0) » [à la page 54](#page-53-0).
- Si aucun signal n'est détecté pendant 3 minutes, le projecteur passe automatiquement en mode économie.

# <span id="page-23-0"></span>**Utilisation des menus**

Le projecteur offre deux types de menus à l'écran (OSD) qui permettent d'effectuer différents réglages et paramétrages.

- Menu OSD **Base** : fournit les fonctions principales des menus. (Voir « Menu Base [» à la page 36](#page-35-0))
- Menu OSD **Avancé** : fournit les fonctions complètes des menus. (Voir « Menu Avancé [» à la page 38](#page-37-0))

Pour accéder au menu OSD, appuyez le bouton **MENU** sur le projecteur ou la télécommande.

- Utilisez les touches de direction  $(\triangle/\forall/\triangle)$  sur le projecteur ou la télécommande pour vous déplacer dans les éléments du menu.
- Utilisez **OK** sur le projecteur ou la télécommande pour confirmer l'élément du menu sélectionné.

Lors de votre première utilisation du projecteur (après avoir terminé la configuration initiale), le menu OSD **Avancé** s'affiche.

Les captures du menu OSD ci-dessous sont à titre indicatif uniquement et peuvent différer de l'apparence réelle.

#### **Menu 2** principal et Appuyez **BACK Mode Image Présentation**  $\bullet$  |icône du |  $\bullet$ pour aller à la page **Image** ode référe **Présentation** menu précédente. **Luminosité Affichage** principal **Contraste 7 Couleur** Appuyez **MENU Réseau Teinte 1** pour aller à la page **Netteté** Sous-menu **2 6 Paramètres** précédente ou **Brilliant Color Dés Réglages couleur avancée** quitter. **Système LumiExpert** Signal **Réinitialiser image Informations Statut**  $\bullet$  d'entrée **6 6 CIENT** Quitter / YPbPr-1 actuel **3 4 5** Appuyez **OK** pour **4**accéder au menu.

Vous trouverez ci-dessous une vue d'ensemble du menu OSD **Avancé**.

Si vous avez l'intention de basculer du menu OSD **Avancé** au menu OSD **Base**, suivez les instructions ci-dessous :

- 1. Allez au **Menu Avancé Système** > **Réglages des menus** et appuyez **OK**.
- 2. Sélectionnez **Type menu** et **OK**.
- 3. Appuyez **A**/▼ pour sélectionner **Base**. La prochaine fois que vous allumez le projecteur, vous pouvez accéder au menu OSD **Base** en appuyant **MENU**.

Vous trouverez ci-dessous une vue d'ensemble du menu OSD **Base**.

![](_page_24_Picture_286.jpeg)

De même, quand vous avez l'intention de basculer du menu OSD **Base** au menu OSD **Avancé**, suivez les instructions ci-dessous :

- 1. Allez au **Menu Base** > **Type menu**.
- 2. Appuyez **OK** et appuyez  $\triangle$ / $\triangledown$  pour sélectionner **Avancé**. La prochaine fois que vous allumez le projecteur, vous pouvez accéder au menu OSD **Avancé** en appuyant **MENU**.

# <span id="page-24-0"></span>**Sécuriser le projecteur**

### Utilisation d'un verrou câble de sécurité

Le projecteur doit être installé dans un lieu sûr pour éviter le vol. Si ce n'est pas le cas, achetez un verrou, compatible Kensington, pour sécuriser le projecteur. Vous trouverez une prise pour verrou de sûreté sur l'arrière du projecteur. Voir l'élément [23](#page-7-1) à la [page 8.](#page-7-0)

Un verrou câble de sécurité Kensington est habituellement la combinaison d'une ou plusieurs clés et du verrou. Reportez-vous à la documentation du verrou pour connaître son utilisation.

### <span id="page-24-1"></span>Utiliser la fonction de mot de passe

#### Définir un mot de passe

- 1. Allez au **Menu Avancé Paramètres** > **Réglages sécurité**. Appuyez **OK**. La page **Réglages sécurité** s'affiche.
- 2. Choisissez **Changer mot de passe** et appuyez **OK**.
- 3. Les quatre touches de direction  $(A, \rightarrow, \blacktriangledown, \blacktriangleleft)$ représentent respectivement 4 chiffres (1, 2, 3, 4). En fonction du mot de passe que vous souhaitez définir, appuyez les touches de direction pour entrer les six chiffres du mot de passe.
- 4. Confirmez le nouveau mot de passe en entrant à nouveau le nouveau mot de passe. Une fois le mot de passe défini, le menu OSD revient à la page **Réglages sécurité**.

![](_page_24_Figure_15.jpeg)

5. Pour activer la fonction **Verrou alimentation**, appuyez  $\triangle/\triangledown$  pour choisir **Verrou alimentation** et appuyez OK. Appuyez </>
pour sélectionner Act. Saisissez le mot de passe à nouveau.

- Les chiffres saisis s'affichent à l'écran sous la forme d'astérisques. Notez le mot de passe choisi et conservez-le dans un endroit sûr à l'avance ou immédiatement après l'avoir saisi de manière à pouvoir le retrouver facilement si jamais vous veniez à l'oublier.
	- Une fois le mot de passe défini et le verrou alimentation activé, vous ne pourrez utiliser le projecteur que si vous entrez le mot de passe correct à chaque démarrage.

#### Oubli du mot de passe

Si vous entrez un mot de passe incorrect, le message d'erreur du mot de passe s'affichera, suivi du message **Saisie mot de passe actuel**. Si vous ne vous souvenez absolument plus du mot de passe, vous pouvez suivre la procédure de rappel de mot de passe. Voir « [Procédure de rappel de mot de passe](#page-25-0) » [à la page 26](#page-25-0).

![](_page_25_Picture_4.jpeg)

Si vous entrez un mot de passe incorrect 5 fois de suite, le projecteur s'éteint automatiquement au bout de quelques secondes.

#### <span id="page-25-0"></span>Procédure de rappel de mot de passe

- 1. Appuyez et maintenez **AUTO** pendant 3 secondes. Le projecteur affichera un code à l'écran.
- 2. Notez le numéro et éteignez votre projecteur.
- 3. Contactez le service d'assistance BenQ local pour le déchiffrer. Vous devrez peut-être fournir une preuve d'achat pour garantir que vous êtes autorisé à utiliser le projecteur.

![](_page_25_Picture_10.jpeg)

#### Modification du mot de passe

- 1. Allez au **Menu Avancé Paramètres** > **Réglages sécurité** > **Changer mot de passe**.
- 2. Appuyez **OK**. Le message **« Saisie mot de passe actuel »** apparaît.
- 3. Entrez l'ancien mot de passe.
	- S'il est correct, un message **« Saisie nouv. mot de passe »** s'affiche.
	- S'il n'est pas correct, un message d'erreur s'affichera, suivi du message **« Saisie mot de passe actuel »** pour vous permettre de réessayer. Vous pouvez appuyer **BACK** pour annuler la modification, ou essayer un autre mot de passe.
- 4. Entrez un nouveau mot de passe.
- 5. Confirmez le nouveau mot de passe en entrant à nouveau le nouveau mot de passe.

#### Désactivation de la fonction de mot de passe

Pour désactiver la protection par mot de passe, allez au **Menu Avancé - Paramètres** > **Réglages sécurité > Verrou alimentation** et appuyez OK. Appuyez </>> </>
pour sélectionner Dés. Le message **« Saisie mot de passe actuel »** apparaît. Entrez le mot de passe actuel.

- Si le mot de passe est correct, le menu OSD revient à la page **Réglages sécurité**. Vous n'aurez pas besoin d'entrer le mot de passe la prochaine fois que vous mettrez le projecteur sous tension.
- S'il n'est pas correct, un message d'erreur s'affichera, suivi du message **« Saisie mot de passe actuel »** pour vous permettre de réessayer. Vous pouvez appuyer **BACK** pour annuler la modification, ou essayer un autre mot de passe.

![](_page_25_Picture_23.jpeg)

Bien que la fonction de mot de passe soit désactivée, vous devez conserver le mot de passe à portée de main au cas où vous auriez besoin de réactiver la fonction de mot de passe.

#### Fonctionnement 27

## <span id="page-26-0"></span>**Changement de signal d'entrée**

Vous pouvez connecter le projecteur à plusieurs appareils en même temps. Il ne peut toutefois afficher qu'un plein écran à la fois. Lors de la mise en marche, le projecteur recherche automatiquement les signaux disponibles.

Assurez-vous que le **Menu Avancé - menu Paramètres** > **Recherche auto de la source** est réglé sur **Act** si vous souhaitez que le projecteur recherche automatiquement les signaux.

Pour sélectionner la source :

- <span id="page-26-2"></span>1. Appuyez **SOURCE**. Une barre de sélection de la source s'affiche.
- <span id="page-26-3"></span>2. Appuyez **/** jusqu'à la sélection du signal souhaité et appuyez **OK**.

Une fois le signal détecté, les informations concernant la source sélectionnée s'affichent dans le coin de l'écran pendant quelques secondes. Si plusieurs appareils sont connectés au projecteur, répétez les étapes [1-](#page-26-2)[2](#page-26-3) pour rechercher un autre signal.

- Le niveau de luminosité de l'image projetée change en fonction des différents signaux d'entrée.
- Pour les meilleurs résultats d'affichage de l'image, sélectionnez et utilisez un signal d'entrée avec la résolution native du projecteur. Toute autre résolution sera adaptée par le projecteur en fonction du réglage de « Rapport H/L », ce qui peut causer des distorsions de l'image ou une perte de clarté de l'image. Voir « [Format image](#page-35-1) » à la [page 36](#page-35-1).

## <span id="page-26-1"></span>**Contrôler le projecteur dans un environnement réseau câblé**

Réseau câblé permet de gérer le projecteur depuis un ordinateur avec un navigateur Web quand l'ordinateur et le projecteur sont correctement connectés au même réseau local.

### Configurer le réseau câblé

#### **Si vous êtes dans un environnement DHCP :**

<span id="page-26-4"></span>1. Prenez un câble RJ45 et connectez une extrémité à la prise d'entrée réseau RJ45 du projecteur et l'autre extrémité au port RJ45.

![](_page_26_Picture_16.jpeg)

Lorsque vous connectez le câble RJ45, évitez d'enrouler et d'entrelacer le câble car cela peut causer un bruit du signal ou une interruption.

- 2. Assurez-vous que le type de menu est **Avancé**. Voir « [Utilisation des menus](#page-23-0) » à la page 24 pour savoir comment passer au menu OSD **Avancé**.
- 3. Allez à **Avancé Réseau**.
- <span id="page-26-5"></span>4. Choisissez **Réseau câblé**, puis appuyez **OK**. La page **Réseau câblé** est affichée.
- 5. Appuyez **△/▼** pour choisir **DHCP** et appuyez ◀/▶ pour sélectionner **Act**.
- 6. Appuyez **/** pour choisir **Appliquer** et appuyez **OK**.
- 7. Retournez à la page **Réseau**.
- 8. Appuyez  $\triangle$ / $\nabla$  pour choisir **Découverte d'appareil AMX** et appuyez  $\triangle$ / $\nabla$  pour sélectionner **Act** ou **Dés**. Quand **Découverte d'appareil AMX** est réglé sur **Act**, le projecteur peut être détecté par le contrôleur AMX.
- 9. Veuillez attendre environ 15 à 20 secondes, puis accédez à la page **Réseau câblé** à nouveau.

![](_page_26_Picture_26.jpeg)

10. Les paramètres **Adresse IP**, **Masque de sous-réseau**, **Passerelle par défaut** et **Serveur DNS** s'afficheront. Notez l'adresse IP affichée à la ligne **Adresse IP**.

![](_page_27_Picture_1.jpeg)

#### **Si vous êtes dans un environnement non-DHCP :**

- 1. Répétez les étapes [1](#page-26-4)[-4](#page-26-5) ci-dessus.
- 2. Appuyez **△/▼** pour choisir **DHCP** et appuyez ◀/▶ pour sélectionner **Dés.**
- 3. Contactez votre administrateur informatique pour des informations sur les paramètres **Adresse IP**, **Masque de sous-réseau**, **Passerelle par défaut**, et **Serveur DNS** .
- 4. Appuyez **/** pour sélectionner l'élément que vous souhaitez modifier et appuyez **OK**.
- 5. Appuyez  $\blacktriangleleft$  / $\blacktriangleright$  pour déplacer le curseur puis appuyez  $\blacktriangleleft$  / $\nabla$  pour entrer la valeur.
- 6. Pour enregistrer le réglage, appuyez **OK**. Si vous ne voulez pas enregistrer le paramètre, appuyez sur **BACK**.
- 7. Appuyez **BACK** pour retourner à la page Réseau câblé, appuyez ▲/▼ pour choisir Découverte **d'appareil AMX** et appuyez / pour sélectionner **Act** ou **Dés**.
- 8. Appuyez **BACK** pour quitter le menu.

### Contrôler le projecteur à distance via un navigateur Web

Lorsque vous avez l'adresse IP pour le projecteur et le projecteur est allumé ou en mode veille, vous pouvez utiliser n'importe quel ordinateur qui est sur le même réseau local pour contrôler le projecteur.

1. Entrez l'adresse du projecteur dans la barre d'adresse de votre navigateur et cliquez Go (Atteindre).

![](_page_27_Picture_212.jpeg)

2. La page d'utilisation en réseau à distance s'ouvre. Cette page permet d'utiliser le projecteur comme si vous utilisiez la télécommande ou le tableau de commande sur le projecteur.

![](_page_27_Picture_16.jpeg)

Pour changer de source d'entrée, cliquez sur le signal souhaité.

La liste des sources varie selon les connecteurs disponibles sur le projecteur. « Vidéo » est pour le signal Vidéo.

La page des Tools (Outils) permet de gérer le projecteur, de configurer les paramètres de **Réseau** et l'accès sécurisé de l'utilisation en réseau à distance sur ce projecteur.

![](_page_28_Figure_3.jpeg)

- i. Vous pouvez nommer le projecteur, et garder en mémoire son emplacement et la personne qui en la charge.
- <span id="page-28-2"></span>ii. Vous pouvez ajuster les réglages **Réseau**.
- <span id="page-28-1"></span>iii. Une fois définis, l'accès à l'utilisation en réseau à distance sur ce projecteur est protégé par mot de passe.
- <span id="page-28-0"></span>iv. Une fois définis, l'accès la page des Tools (Outils) est protégé par mot de passe.

Après avoir effectué les ajustements, appuyez le bouton Send (Envoyer) et les données seront enregistrées dans le projecteur.

<span id="page-28-3"></span>v. Appuyez **Exit (Quitter)** pour retourner à la page d'utilisation en réseau à distance.

Veuillez prêter attention à la limite de la longueur de saisie (y compris espaces et autres touches de ponctuation) dans la liste ci-dessous :

![](_page_28_Picture_161.jpeg)

**ii**

![](_page_29_Picture_161.jpeg)

La page des Info (Infos) affiche les informations et l'état de ce projecteur.

![](_page_29_Picture_162.jpeg)

Pour plus d'informations, visitez http://www.crestron.com et www.crestron.com/getroomview.

# <span id="page-29-0"></span>**Arrêt du projecteur**

- 1. Appuyez sur  $(\cdot)$  sur le projecteur ou  $\circledcirc$  sur la télécommande et un message de confirmation s'affiche. Si vous n'y répondez pas en quelques secondes, le message disparaît.
- 2. Appuyez une seconde fois  $\bigcup$  ou  $\circledcirc$ . Le voyant de l'alimentation clignote en orange, la source lumineuse s'éteint et les ventilateurs continuent à tourner pendant environ 90 secondes pour refroidir le projecteur.

![](_page_29_Picture_7.jpeg)

- 3. Une fois le processus de refroidissement terminé, le voyant de l'alimentation est orange continu et les ventilateurs s'arrêtent. Débranchez le cordon d'alimentation de la prise secteur.
	- Le projecteur ne peut pas être utilisé tant que le cycle de refroidissement n'est pas terminé, et ce, afin de protéger la source lumineuse.
	- Évitez d'allumer le projecteur immédiatement après l'avoir éteint car la chaleur excessive peut raccourcir la durée de vie de la source lumineuse.
	- La durée de vie de la source lumineuse varie selon les conditions environnementales et l'utilisation.

## <span id="page-29-1"></span>**Mise hors tension directe**

Le cordon d'alimentations secteur peut être retiré juste après que le projecteur est éteint. Pour protéger la source lumineuse, attendez environ 10 minutes avant de redémarrer le projecteur. Si vous essayez de redémarrer le projecteur, les ventilateurs peuvent fonctionner pendant quelques minutes

pour refroidir. Dans ces cas, appuyez à nouveau  $\binom{1}{2}$  ou  $\textcircled{1}$  pour démarrer le projecteur une fois les ventilateurs arrêtés et le voyant de l'alimentation devient orange.

# <span id="page-30-0"></span>**Utilisation des menus**

Notez que les menus à l'écran (OSD) varient en fonction du type de signal sélectionné et le modèle de projecteur que vous utilisez.

Les options des menus sont disponibles que lorsque le projecteur détecte au moins un signal valide. S'il n'y a pas d'équipement connecté au projecteur ou qu'aucun signal n'est détecté, seules certaines options sont accessibles.

### Menu **Base**

![](_page_30_Picture_99.jpeg)

### Menu **Avancé**

![](_page_31_Picture_183.jpeg)

![](_page_32_Picture_197.jpeg)

![](_page_33_Picture_171.jpeg)

![](_page_34_Picture_171.jpeg)

## <span id="page-35-0"></span>**Menu Base**

<span id="page-35-1"></span>![](_page_35_Picture_150.jpeg)

![](_page_36_Picture_178.jpeg)

# <span id="page-37-0"></span>**Menu Avancé**

### **Image**

<span id="page-37-1"></span>![](_page_37_Picture_185.jpeg)

![](_page_38_Picture_207.jpeg)

![](_page_39_Picture_147.jpeg)

## **Affichage**

![](_page_40_Picture_211.jpeg)

![](_page_41_Picture_142.jpeg)

![](_page_42_Picture_162.jpeg)

### **Réseau**

![](_page_43_Picture_152.jpeg)

### **Paramètres**

![](_page_43_Picture_153.jpeg)

![](_page_44_Picture_162.jpeg)

![](_page_45_Picture_207.jpeg)

# **Système**

![](_page_45_Picture_208.jpeg)

![](_page_46_Picture_208.jpeg)

## **Informations**

![](_page_46_Picture_209.jpeg)

# <span id="page-47-0"></span>**Entretien**

# <span id="page-47-1"></span>**Entretien du projecteur**

### Nettoyage de l'objectif

Nettoyez l'objectif dès que vous remarquez que sa surface est sale ou poussiéreuse. Veuillez vous assurer d'éteindre le projecteur et laissez le refroidir complètement avant de nettoyer l'objectif.

- Utilisez une bombe d'air comprimé pour ôter la poussière.
- Si l'objectif est sale, utilisez du papier pour objectif ou humidifiez un chiffon doux de produit nettoyant pour objectif et frottez légèrement la surface.
- N'utilisez jamais d'éponge abrasive, de nettoyant alcalin ou acide, de poudre à récurer ou de solvants volatils, comme alcool, benzène, diluant ou insecticide. L'utilisation de tels produits ou le contact prolongé avec des matériaux en caoutchouc ou vinyle peut endommager la surface du projecteur et la matière du boîtier.

### Nettoyage du boîtier du projecteur

Avant de nettoyer le boîtier, mettez le projecteur hors tension de la manière indiquée à « [Arrêt du](#page-29-0)  projecteur [» à la page 30,](#page-29-0) puis débranchez le cordon d'alimentation.

- Pour ôter la poussière ou la saleté, utilisez un chiffon doux et sans peluches.
- Pour ôter les tâches tenaces, humidifiez un chiffon doux à l'aide d'eau et d'un détergent au pH neutre. Ensuite, frottez le boîtier.

À éviter : cire, alcool, benzène, dissolvant ou tout autre détergent chimique. Ces produits pourraient endommager le boîtier.

## Entreposage du projecteur

Si vous devez entreposer votre projecteur pour une longue durée, veuillez suivre les instructions ci-dessous :

- Assurez-vous que la température et l'humidité de l'emplacement d'entreposage sont conformes aux valeurs recommandées pour l'appareil. Veuillez vous reporter à « [Caractéristiques](#page-51-0) » à la page 52 ou consulter votre revendeur sur la portée.
- Rentrez les pieds de réglage.
- Retirez la pile de la télécommande.
- Placez le projecteur dans son emballage d'origine ou équivalent.

### Transport du projecteur

Pour le transport du projecteur, il est recommandé d'utiliser l'emballage d'origine ou un emballage équivalent.

## <span id="page-48-0"></span>**Informations relatives à la source lumineuse**

### Familiarisation avec les heures de la source lumineuse

Lorsque le projecteur fonctionne, la durée d'utilisation de la source lumineuse (en heures) est calculée automatiquement par le compteur horaire intégré. La méthode de calcul de l'équivalent heures source lumineuse est la suivante :

Durée d'utilisation source lumière = (heures d'utilisation en mode **Normal**) + (heures d'utilisation en mode **Économique**) + (heures d'utilisation en mode **Atténuation**) + (heures d'utilisation en mode **Perso**)

(Équivalent) heures source lumineuse totales = 1,0 x (heures utilisées en mode **Normal**) + 1,0 x (heures utilisées en mode **Économique**) + 1,0 x (heures utilisées en mode **Atténuation**) + 1,0 x (heures utilisées en mode **Perso**)

Pour obtenir les informations d'heures de la source lumineuse :

- 1. Allez au **Menu Avancé Paramètres** > **Réglages lumière** et appuyez **OK**. La page **Réglages lumière** s'affiche.
- 2. Appuyez pour sélectionner **Durée d'utilisation source lumière** et appuyez **OK**. L'information **Durée d'utilisation source lumière** s'affiche.

Vous pouvez également obtenir les informations d'heures de la source lumineuse sur le menu **Informations**.

### Augmenter la durée de vie de la source lumineuse

#### <span id="page-48-1"></span>• Régler le **Mode lumière**

Allez au **Menu Avancé - Paramètres** > **Réglages lumière** > **Mode lumière** et sélectionnez une alimentation de la source lumineuse appropriée parmi les modes fournis.

Régler le projecteur en mode **Économique**, **Atténuation** ou **Perso** étend la durée de vie de la source lumineuse.

![](_page_48_Picture_223.jpeg)

#### • Régler **Hors tension auto**

Cette fonction permet au projecteur de s'éteindre automatiquement si aucun signal d'entrée n'est détecté après un certain temps pour éviter une utilisation inutile de la source lumineuse.

#### Pour définir **Hors tension auto**, allez au **Menu Avancé - Paramètres** > **Réglages fonctionnement** > **Réglages mise sous/hors tension** > **Hors tension auto** et appuyez  $\triangleleft$  >.

![](_page_48_Picture_17.jpeg)

- La luminosité apparente de l'image projetée varie selon l'éclairage ambiant et les réglages de contraste/luminosité du signal sélectionné. Elle est proportionnelle à la distance de projection.
- La luminosité de la source lumineuse décroît avec le temps et varie en fonction des fabricants. Ce phénomène est normal et attendu.

### <span id="page-49-0"></span>Voyants

![](_page_49_Picture_109.jpeg)

![](_page_49_Picture_2.jpeg)

# <span id="page-50-0"></span>**Dépannage**

![](_page_50_Picture_1.jpeg)

### **Le projecteur ne s'allume pas.**

![](_page_50_Picture_173.jpeg)

### **Pas d'image**

![](_page_50_Picture_174.jpeg)

#### **Image brouillée**

![](_page_50_Picture_175.jpeg)

#### **La télécommande ne fonctionne pas.**  $\mathbf{2}$

![](_page_50_Picture_176.jpeg)

### **Le mot de passe est incorrect.**

7

![](_page_50_Picture_177.jpeg)

# <span id="page-51-0"></span>**Caractéristiques**

## <span id="page-51-1"></span>**Caractéristiques du projecteur**

Toutes les caractéristiques peuvent être modifiées sans notification préalable.

#### **Caractéristiques optiques**

#### Résolution **LX710/LX710D/LX730/LX730D** : 1024 x 768 XGA **LU710/LU710D/LU930/LU930D** : 1920 x 1200 WUXGA **LH710/LH710D/LH930/LH930D** : 1920 x 1080 1080p Système d'affichage DMD 1 puce Objectif **LX710/LX710D** : F = 2,59~2,87, f = 16,88~21,88 mm **LX730/LX730D** :  $F = 2,45 \sim 3,07$ ,  $f = 15,75 \sim 25,1$  mm **LU710/LU710D** : F = 1,94~2,07, f = 11,9~15,5 mm

**LH710/LH710D** :  $F = 1,94 - 2,12$ ,  $f = 11,9 - 15,5$  mm **LU930/LU930D/LH930/LH930D** :  $F = 1,81~2,1, f = 14,3~22,9$  mm

Plage de mise au point claire **LX710/LX710D** : 1,84–5,52m à Large, 2,40–7,2m à Télé **LX730/LX730D** : 1,72–4,30m à Large, 2,74–6,86m à Télé **LU710/LU710D** : 1,46–4,87m à Large, 1,89–6,29m à Télé **LU930/LU930D** : 1,76–5,86m à Large, 2,82–9,39m à Télé **LH710/LH710D** : 1,50–5,00m à Large, 1,94–6,46m à Télé **LH930/LH930D** : 1,81–6,02m à Large, 2,90–9,65m à Télé Source lumineuse Laser

#### **Caractéristiques électriques**

Alimentation/Consommation

**LX710/LX710D/LU710/LU710D/LH710/LH710D** : 100 à 240 V CA, 3,8 A, 50-60 Hz (Automatique) / 392 W (max) ; < 0,5 W (veille) **LX730/LX730D/LU930/LU930D/LH930/LH930D** : 100 à 240 V CA, 5,2 A, 50-60 Hz (Automatique) / 475 W (max) ; < 0,5 W (veille)

#### **Caractéristiques mécaniques**

Poids 6,3 kg (13,0 lbs)

#### **Prises de sortie**

Sortie RVB 1 D-Sub à 15 broches (femelle) Haut-parleur 1 x 10 watts Sortie de signal audio 1 prise audio PC

#### **Commande**

USB Type A x 1 (5 V/1,5 A) Contrôle série RS-232 1 à 9 broches Contrôle réseau 1 RJ45 1 déclencheur 12 V 2 récepteurs IR

#### **Prises d'entrée**

Entrée ordinateur Entrée RVB 1 D-Sub à 15 broches (femelle) Entrée signal vidéo VIDEO 1 prise RCA Entrée de signal SD/HDTV Analogique - 1 RVB RCA composantes Numérique - 2 HDMI Entrée de signal audio 1 prise audio PC 1 prises audio RCA (G/D)

#### **Caractéristiques environnementales**

Température de fonctionnement 0°C à 40°C, au niveau de la mer

Humidité relative en fonctionnement 10% à 90% (sans condensation)

Altitude de fonctionnement 0 à 1499 m à 0°C à 35°C 1500 à 3000 m à 0°C à 30°C (avec Mode Haute altitude activé)

Température de stockage -20°C à 60°C, au niveau de la mer

Humidité de stockage 10% à 90% RH (sans condensation)

Altitude de stockage 30°C à 0~12200 m au-dessus du niveau de la mer **Transport** 

Un emballage original ou équivalent est recommandé

Réparation

Veuillez visiter le site Web ci-dessous et choisissez votre pays pour trouver votre fenêtre de contact du service. http://www.benq.com/welcome

# <span id="page-52-0"></span>**Dimensions**

414 mm (L) x 166 mm (H) x 351 mm (P)

![](_page_52_Figure_2.jpeg)

![](_page_52_Figure_3.jpeg)

# <span id="page-53-0"></span>**Fréquences de fonctionnement**

### Fréquences de fonctionnement pour l'entrée PC

![](_page_53_Picture_233.jpeg)

![](_page_53_Picture_3.jpeg)

Les paramétrages présentés ci-dessus peuvent ne pas être pris en charge du fait de limites du fichier EDID et de la carte graphique VGA. Il est possible que certaines fréquences ne puissent pas être choisies.

### Fréquences de fonctionnement pour l'entrée HDMI (HDCP)

#### • Fréquences PC

![](_page_54_Picture_245.jpeg)

![](_page_54_Picture_3.jpeg)

Les paramétrages présentés ci-dessus peuvent ne pas être pris en charge du fait de limites du fichier EDID et de la<br>Caracteristic de la constitution de la constitution de la constitution de la constitution de la constituti carte graphique VGA. Il est possible que certaines fréquences ne puissent pas être choisies.

#### • Fréquences vidéo

![](_page_55_Picture_326.jpeg)

### Fréquences de fonctionnement pour l'entrée composantes-YPbPr

![](_page_55_Picture_327.jpeg)

L'affichage d'un signal 1080i(1125i) à 60 Hz ou 1080i(1125i) à 50 Hz peut avoir pour résultat une légère vibration de l'image.

### Fréquences de fonctionnement pour les entrées Vidéo et S-Vidéo

![](_page_55_Picture_328.jpeg)

 $\bullet$